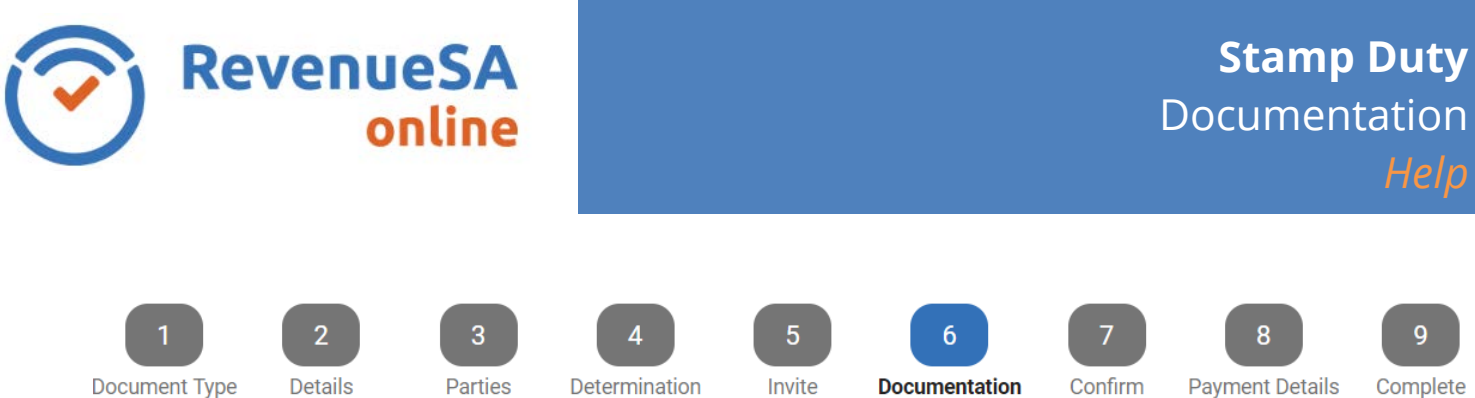

The **Documentation** page provides you with the capability of uploading supporting documentation for your document. The maximum size of documentation that can be uploaded is 10 MB.

This step is mandatory for Opinion lodgements, however for Self-determination it is optional.

The more supporting documentation you provide with your opinion lodgement, the less likely you will receive a requisition to provide additional information or for a compliance audit.

1. It is mandatory that at least the instrument be uploaded for opinion documents. You can also upload supporting documentation.

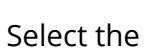

Select the **button to add your document.** 

- 2. Select the **category** either Instrument or Supporting Document.
- 3. Select the  $\begin{array}{|c|c|c|c|c|}\n\hline\n3. & \text{Select the } & \text{icon followed by the } & \text{Choose} & \text{button.} \end{array}$

4. Select the document you are uploading and then click **.** Open

- 5. The selected document is returned to file upload facility and will show the name and size of the document.
- 6. Click the  $\begin{array}{|c|c|} \hline \end{array}$  Upload button
- 7. If you would like to add a description of the document you have uploaded then you can in the **Description** field.
- 8. Select the **C** Zoom Out action to save the document and return to the **Documentation** screen.

You will see that the document has been saved against the lodgement.

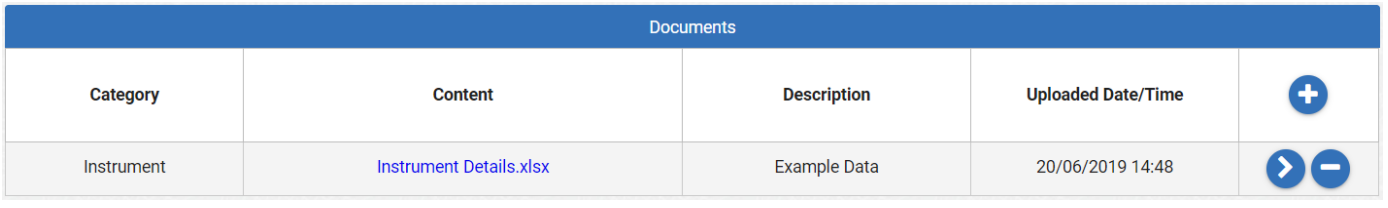

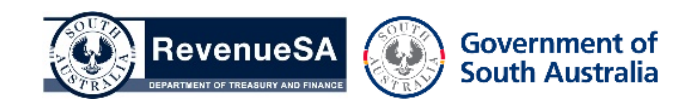

You can continue to add additional documentation, delete the uploaded documentation (if uploaded in error) or open the uploaded documentation.

Once all documentation has been completed select  $\rightarrow$  Next to continue to the **Confirm** screen.

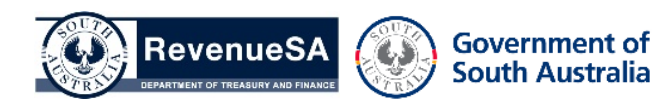